#### ▶ 一般演題申し込み手順 目次

### システム上の注意点がありますので、 必ず、本手順書を確認しながら登録してください。

- 1. 演題登録から採択結果通知までの流れ
- 2. 一般演題登録システムへのログイン方法
- 3. 演題登録画面の見かたについて
- 4. 演題登録の流れ
- 5. 査読コメントの確認と修正方法
- 6. 最終結果の確認方法

演題登録の前にご自身のメール設定の確認をお願いします

- ・演題登録受付や査読終了等のご連絡は、原則メールで行います。 メールの受信設定として「jsnp2023.jp」のドメインからのメールを 受信できるよう、設定してください。
- ・「迷惑メール」と認識される場合がございますので、メールが 来ないなどの問題がありましたら迷惑メールフォルダやゴミ箱を ご確認ください。
- ・また、ウイルス対策ソフトの設定で、迷惑メールと 判定したメールを受信拒否・削除する場合がございます。 設定をご確認のうえ、除外設定をお願いします。

1. 演題登録から採択結果通知までの流れ

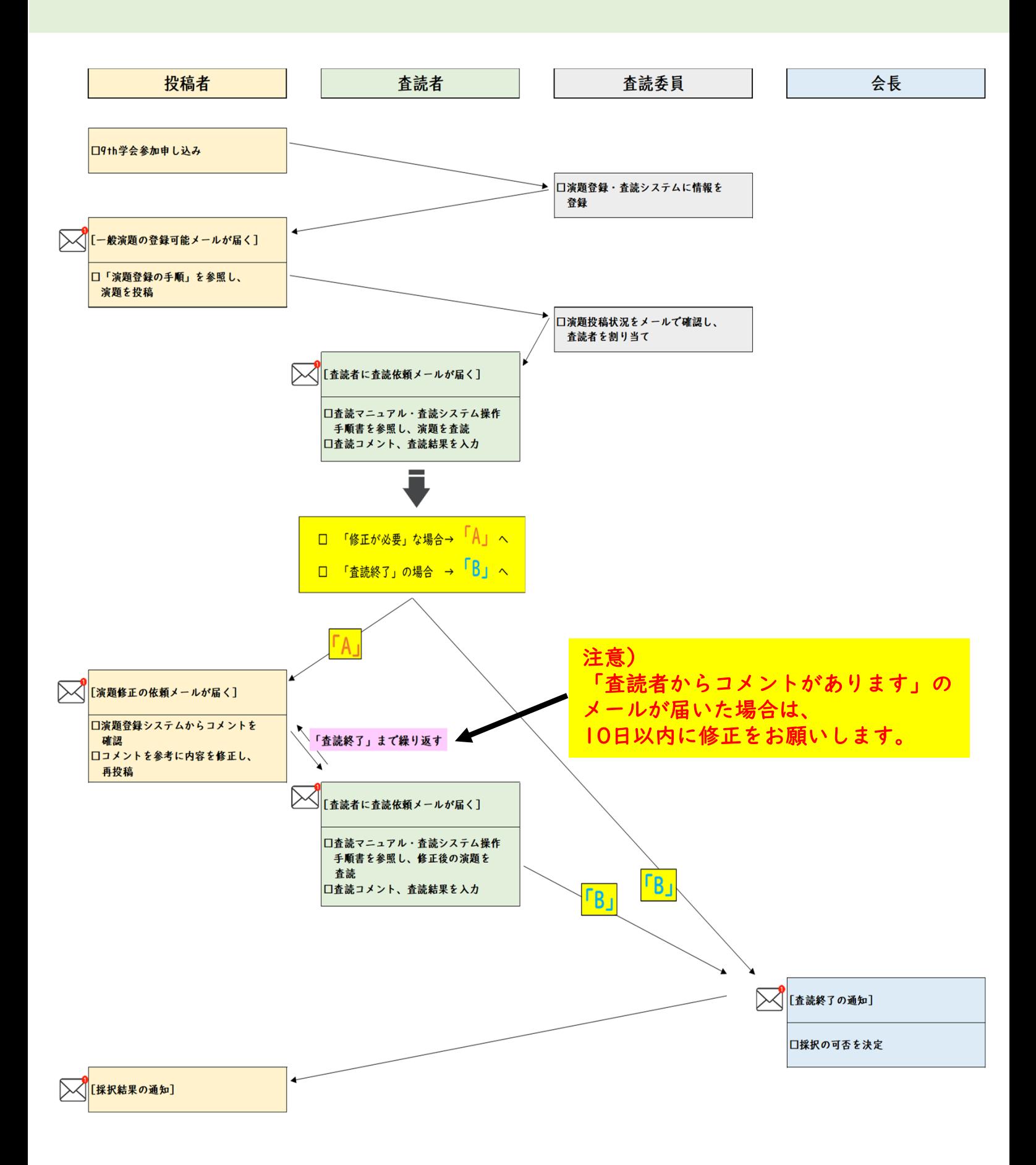

### 2. 一般演題登録システムへのログイン方法

※デモシステム画面のため、実際のイメージと異なる場合があります。

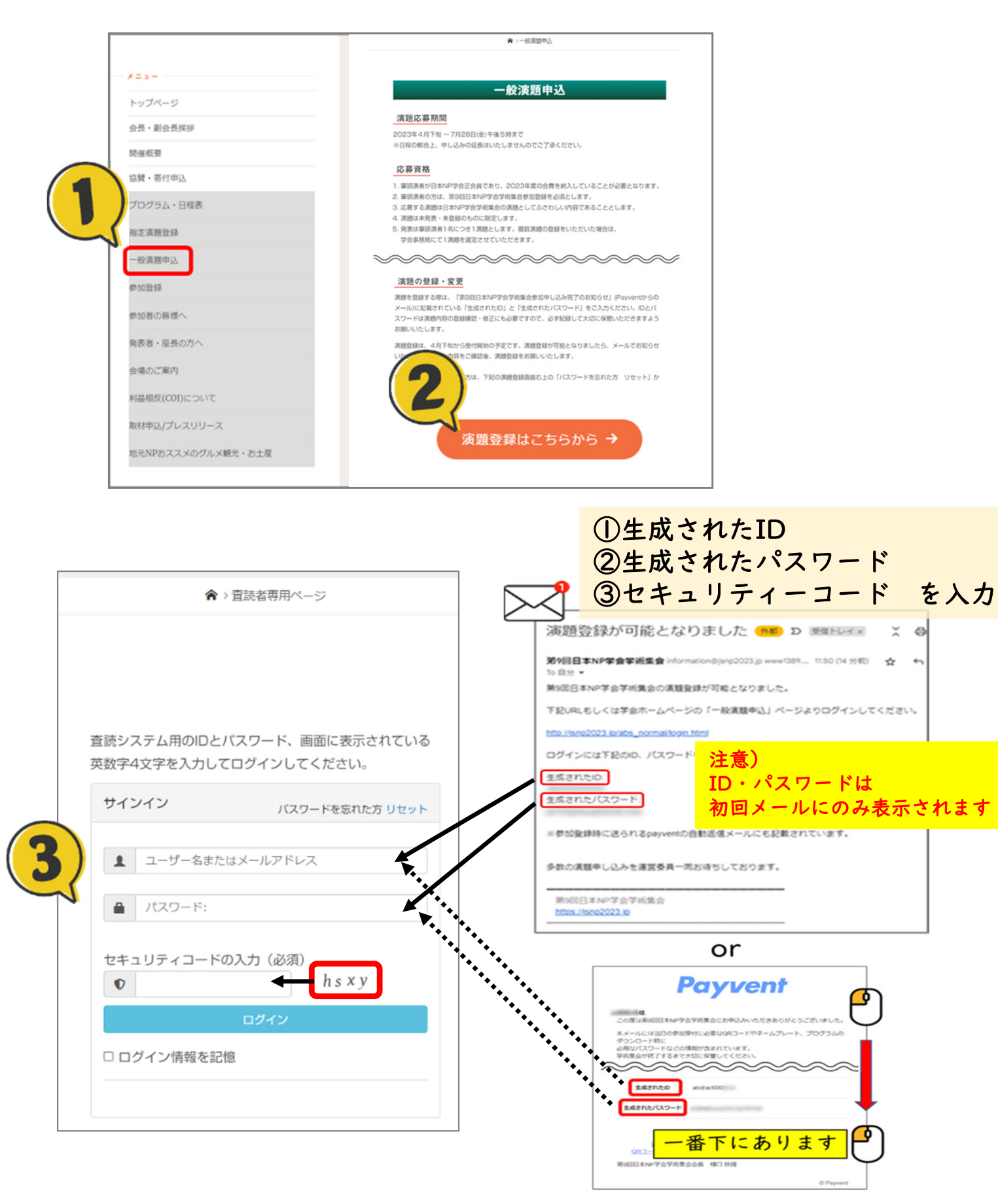

3. 演題登録画面の見かたについて(詳細は次ページ以降参照)

## ▶ ログイン後のTOPページ画面

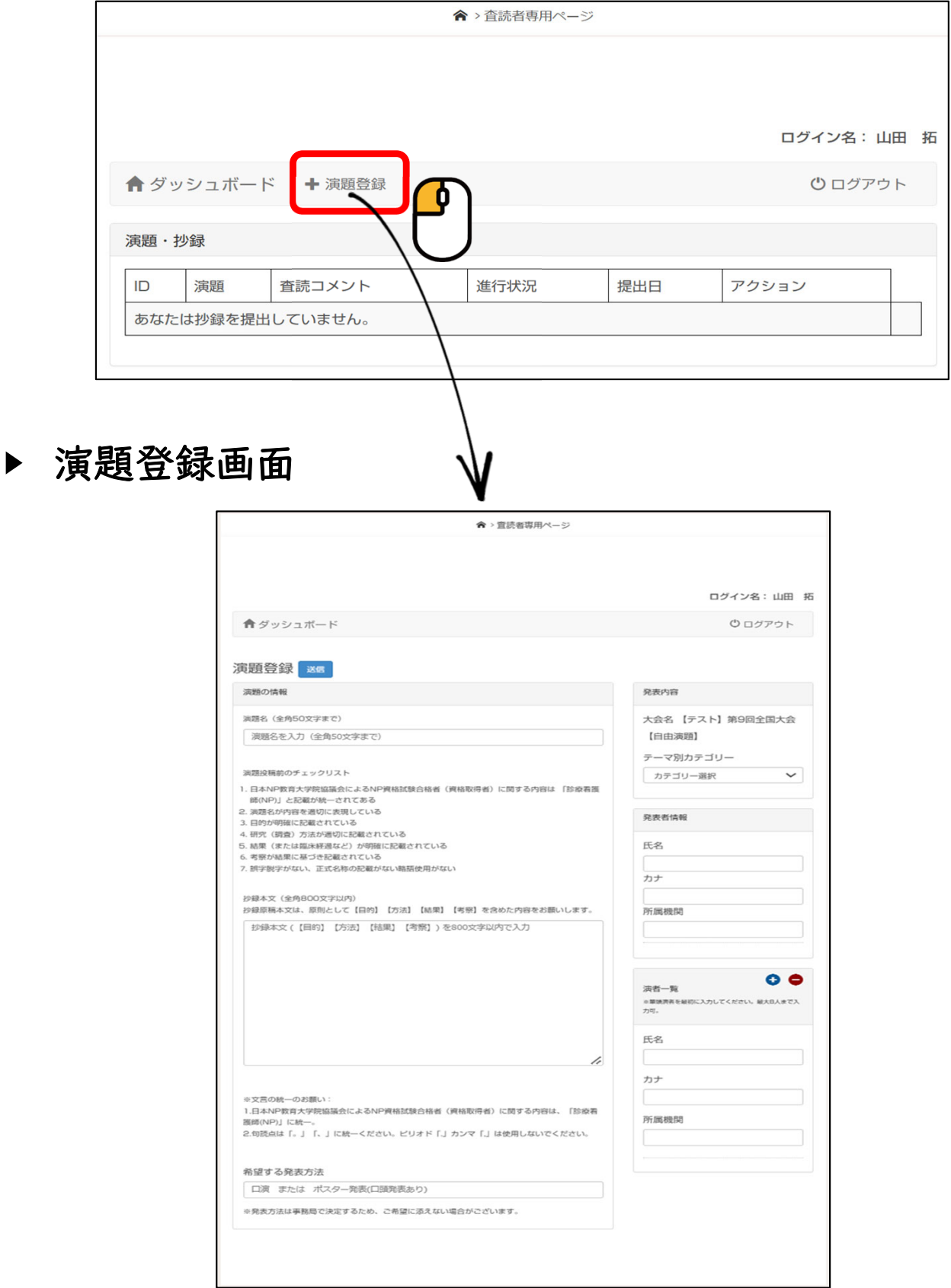

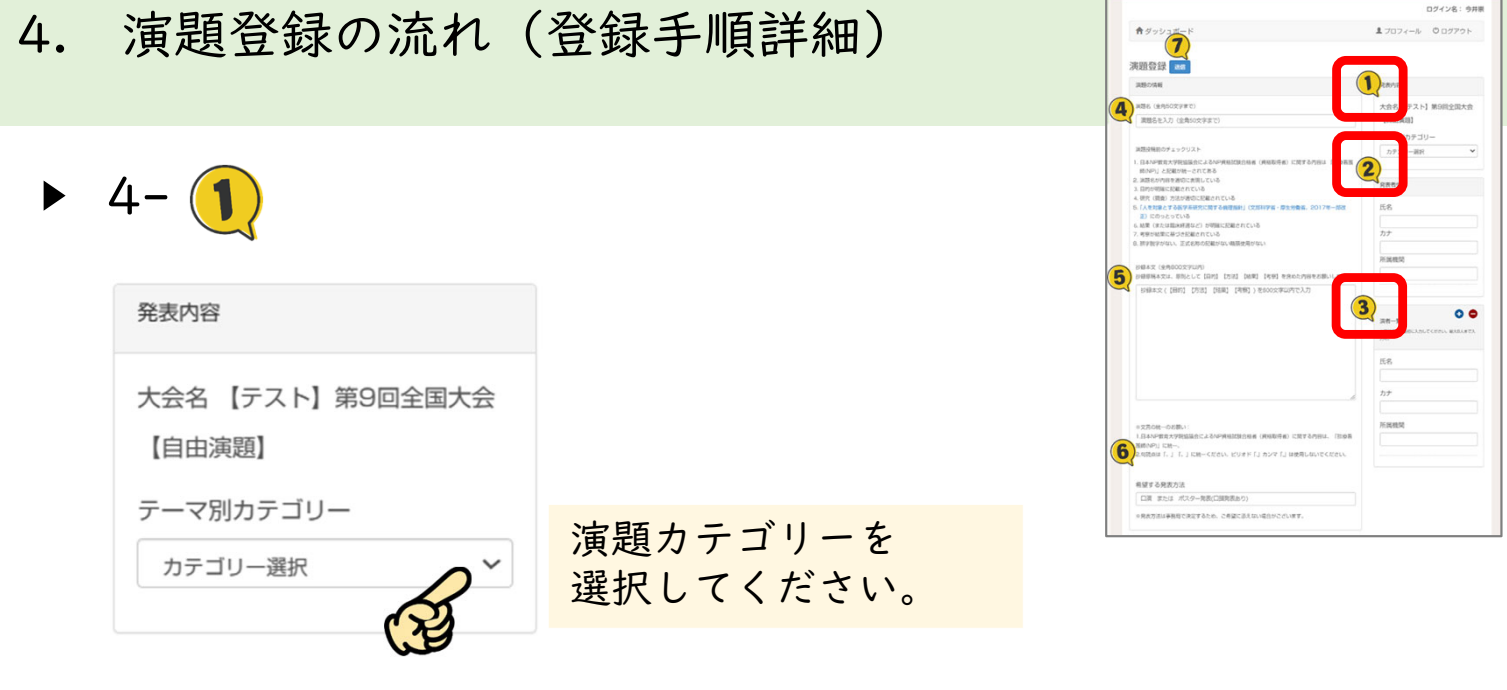

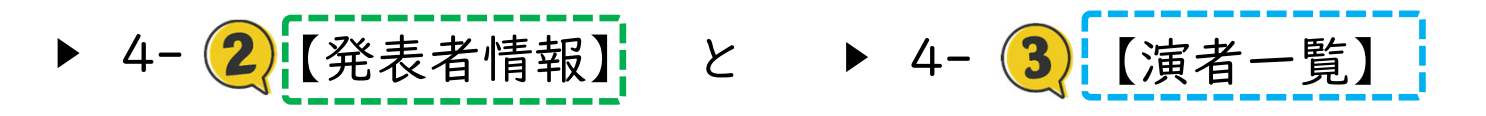

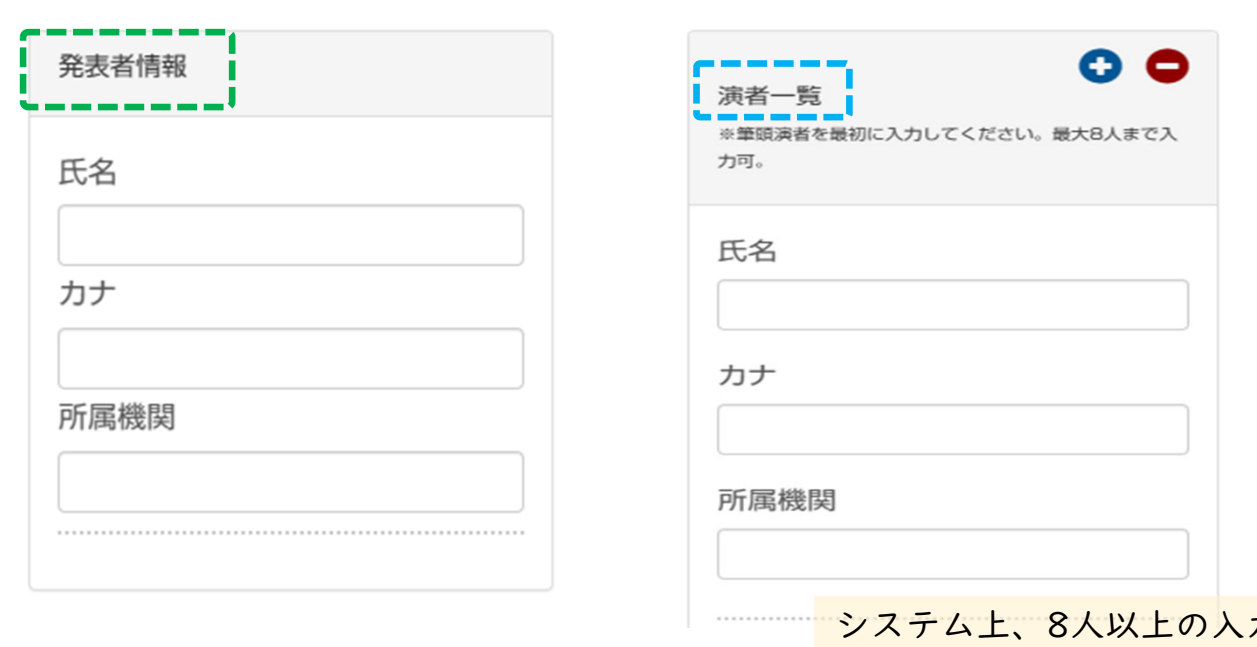

カが 可能ですが、9人目以降の情報 は抄録に反映されません

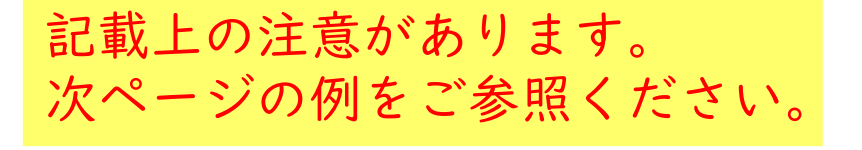

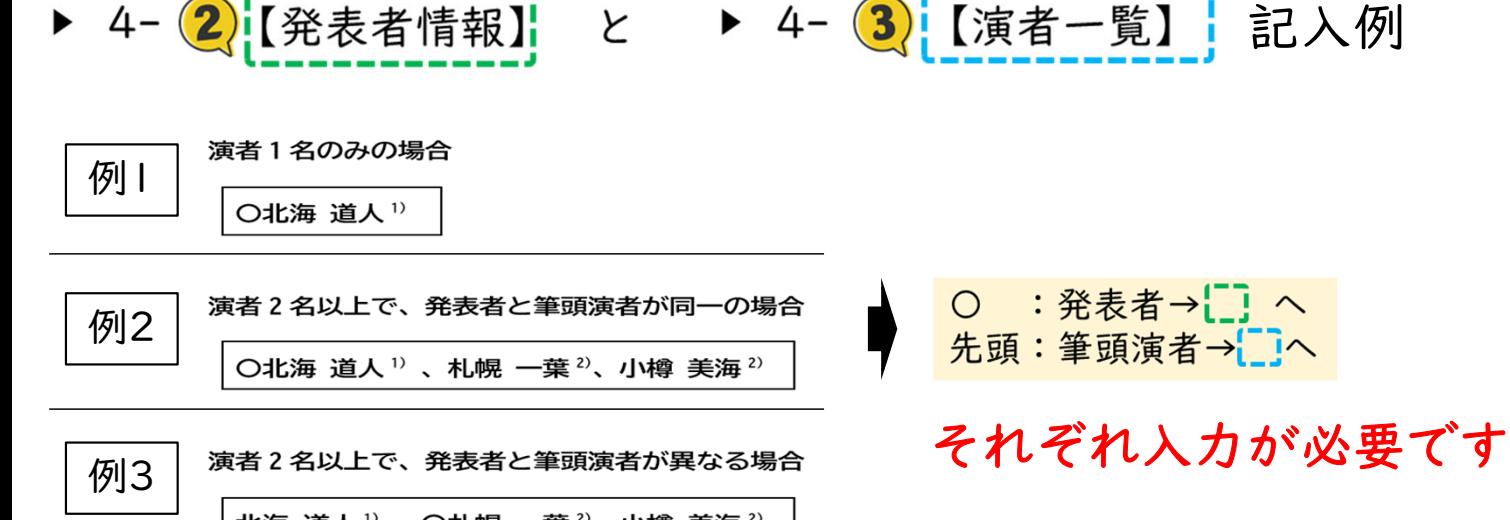

北海 道人<sup>1)</sup>、〇札幌 一葉<sup>2)</sup>、小樽 美海<sup>2)</sup>

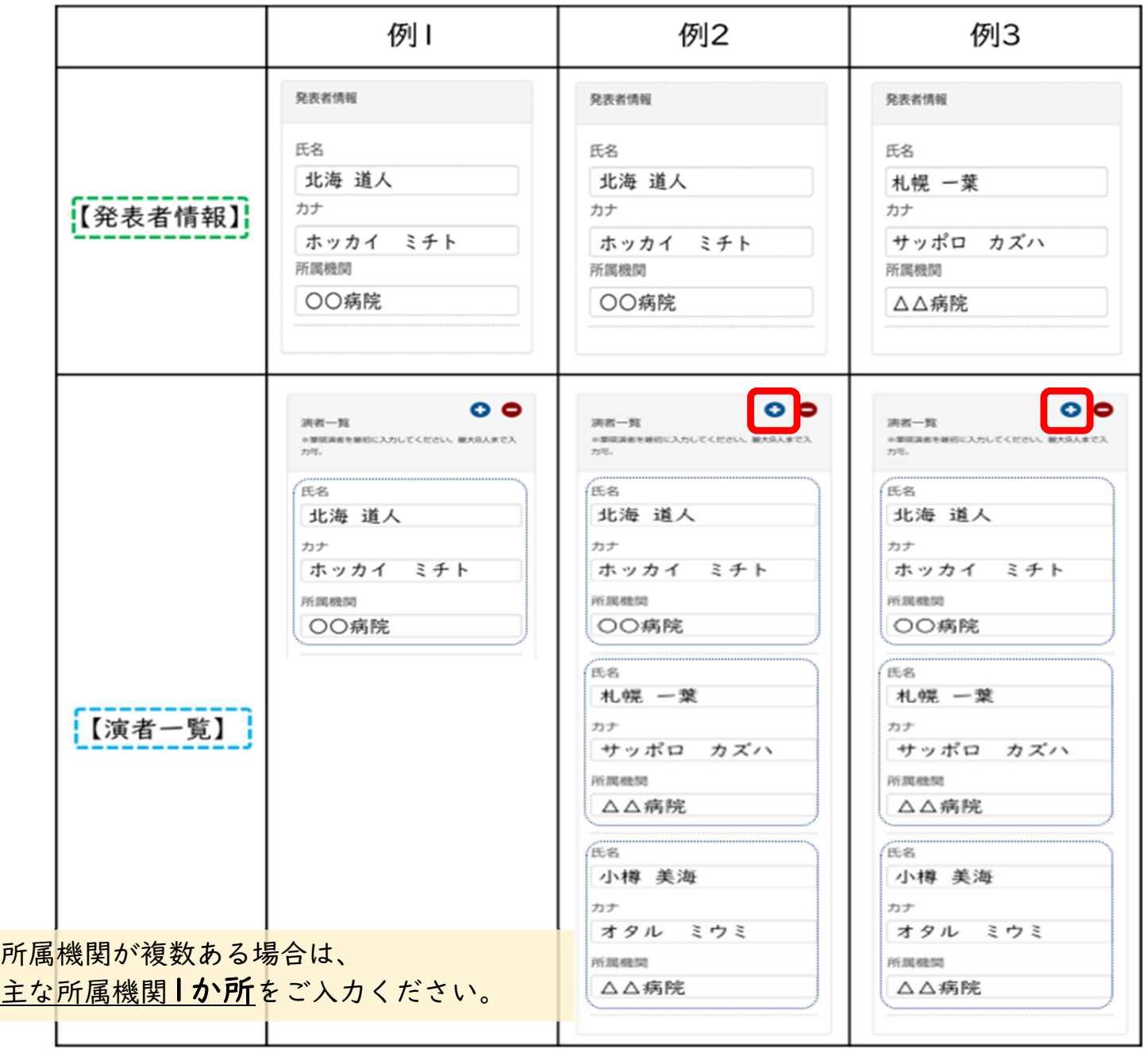

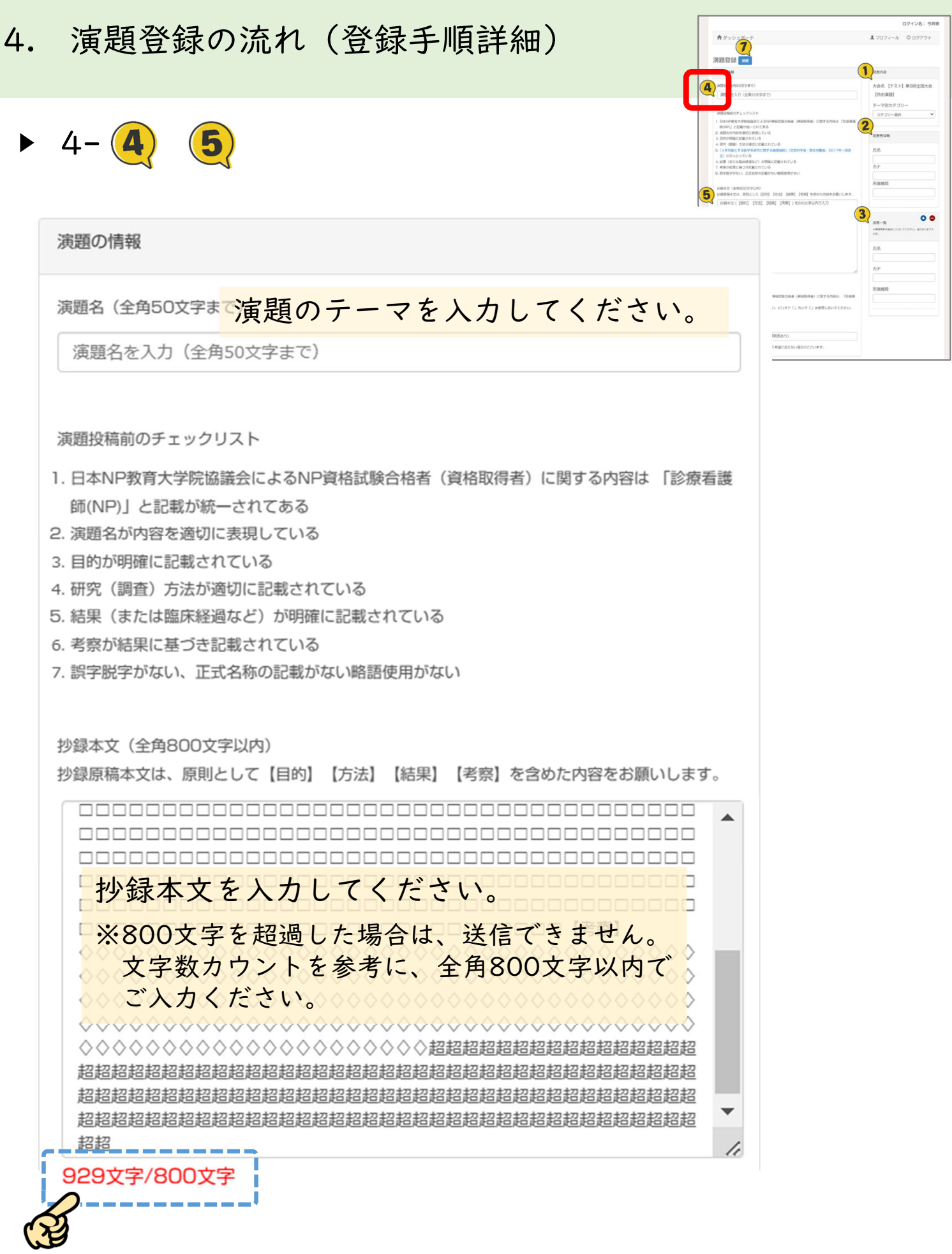

6

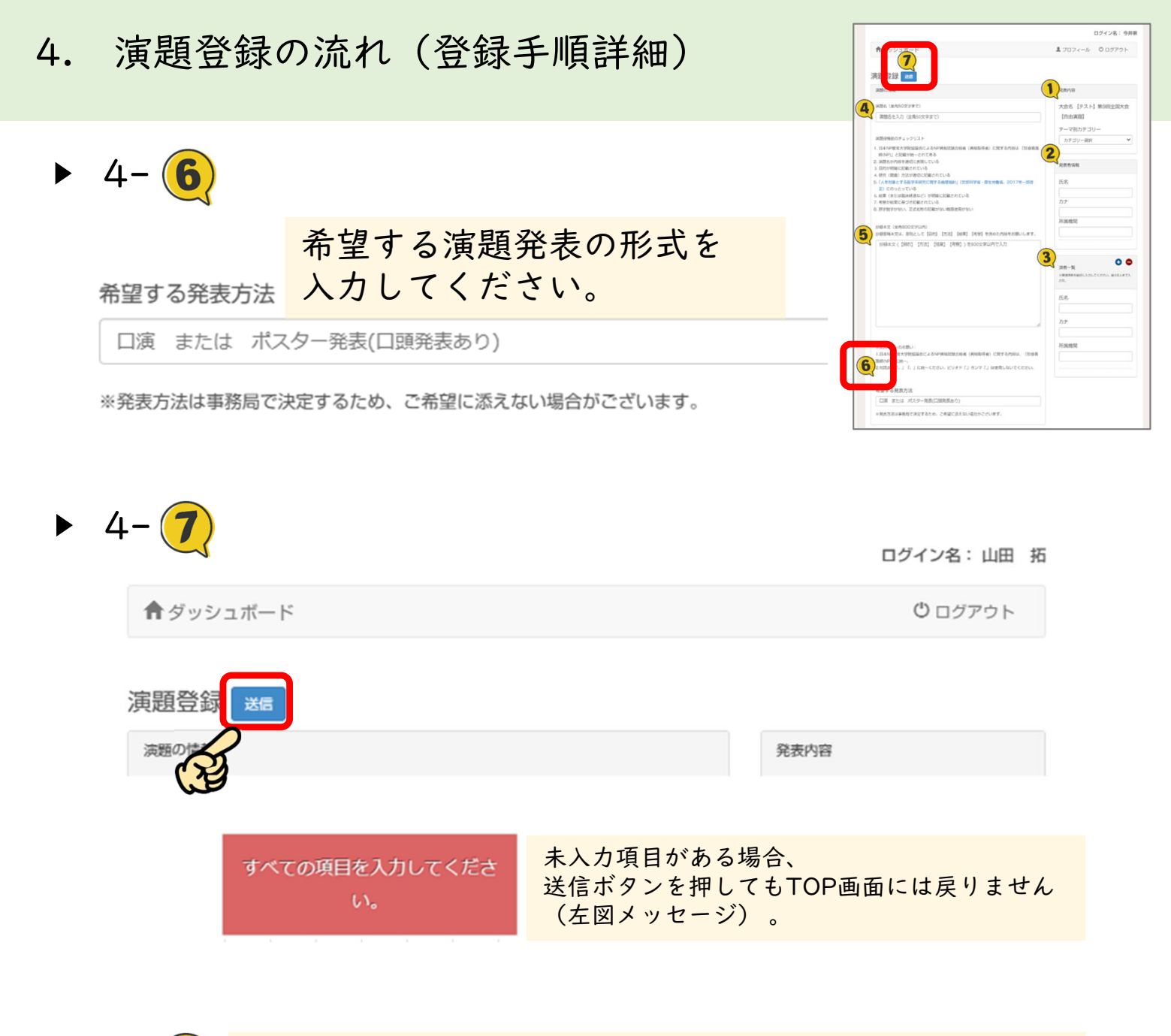

- 4- 8 TOPページ画面で送信した演題の表示を確認
	- ← ダッシュボード + 演題登録 () ログアウト 演題·抄録

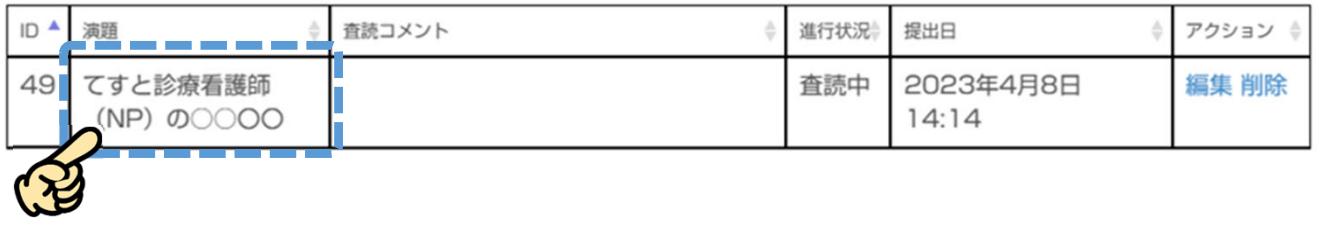

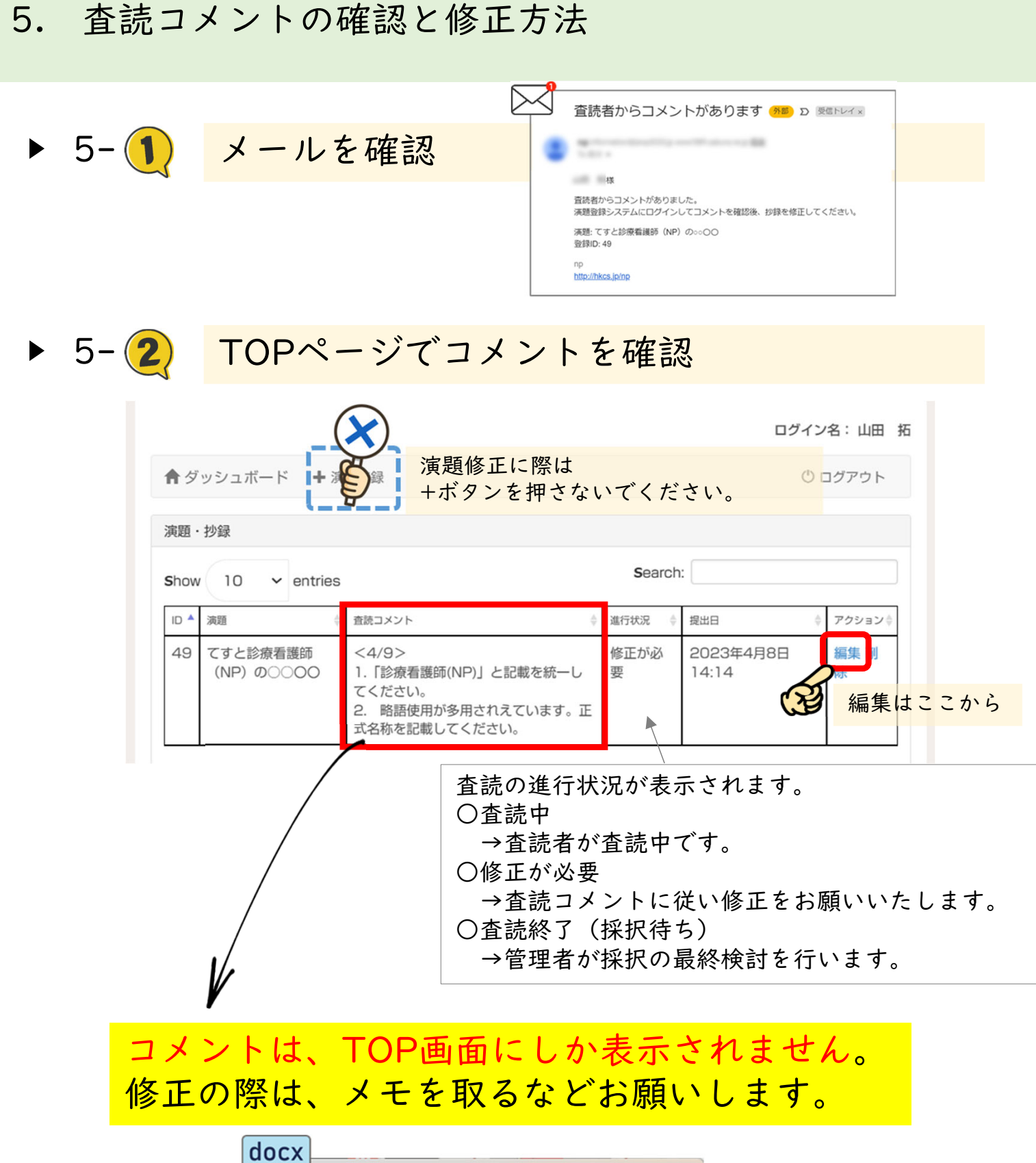

 $\Box$  $\times$ ΠΞ  $<49>$  $\ddot{+}$ స్త్ర 編集 表示  $<4/9>$ 1.「診療看護師(NP)」と記載を統一してください。 2. 略語使用が多用されえています。正式名称を記載してください。

Wordやメモ帳などに Copy & Paste

# 5. 査読コメントの確認と修正方法

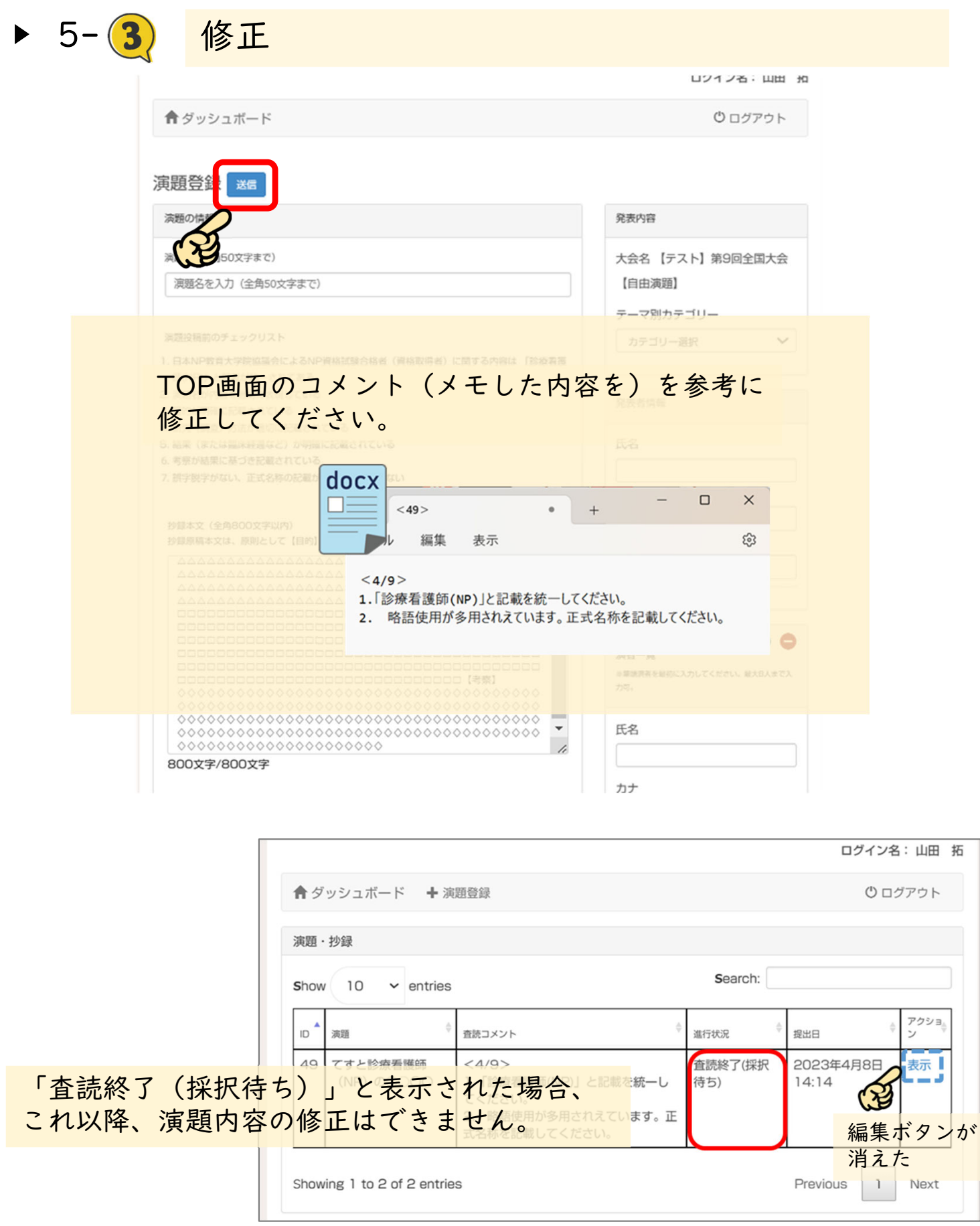

9

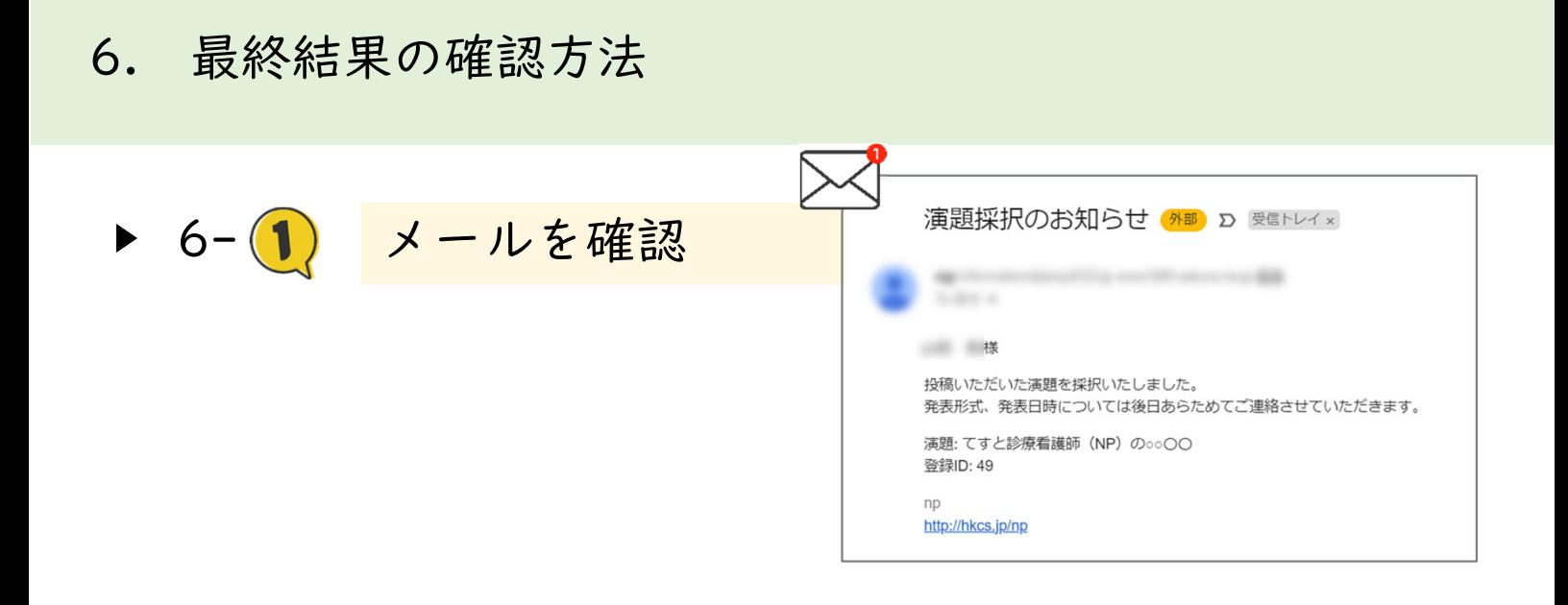

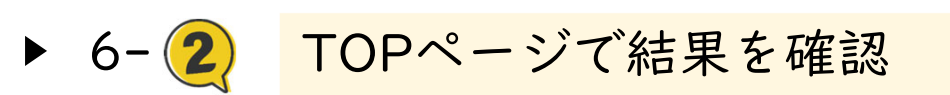

ログイン名: 山田 拓 ← ダッシュボード + 演題登録 **む ログアウト** 演題·抄録 Search: Show 10  $\vee$  entries ID<sup>A</sup> 演題 査読コメント 進行状況 提出日 アクション☆ é てすと診療看護師  $<4/9>$ 掲載可 2023年4月8日 14:14 49 表示 1. 「診療看護師(NP)」と記載を統一し (NP) の0000 てください。 2. 略語使用が多用されえています。正 式名称を記載してください。